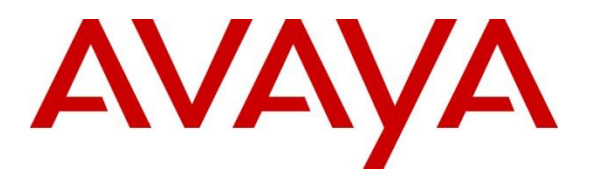

**Avaya Solution & Interoperability Test Lab**

# **Application Notes for INI Interactive Speech Attendant Version 2.0 with Avaya Aura® Experience Portal Release 8.1 – Issue 1.0**

#### **Abstract**

These Application Notes describe the configuration steps required to integrate the INI Interactive Speech Attendant with Avaya Aura® Experience Portal. INI Interactive Speech Attendant is a speech-enabled dynamic menu and name dialer application for Avaya Aura Experience Portal.

Readers should pay attention to **Section 2**, in particular the scope of testing as outlined in **Section 2.1** as well as any observations noted in **Section 2.2**, to ensure that their own use cases are adequately covered by this scope and results.

Information in these Application Notes has been obtained through DevConnect compliance testing and additional technical discussions. Testing was conducted via the DevConnect Program at the Avaya Solution and Interoperability Test Lab.

# **1. Introduction**

These Application Notes describe the configuration steps required to integrate the INI Interactive Speech Attendant with Avaya Aura® Experience Portal. INI Interactive Speech Attendant (hereafter referred to as INI ISA) allows administrators to define speech-enabled menus to handle any type of self-service routing scenario. With configuration settings for business hour schedules, alert messages, transfer destinations, and more, INI ISA simplifies development of full-featured speech and touchtone IVR applications. The included verification tools validate call flows and prompt recordings, ensuring an error-free deployment.

When linked to an LDAP directory, INI ISA applications also provide callers the ability to speak the name of the person they wish to reach or enter the extension. INI ISA integrates to common LDAP sources (such as Microsoft Active Directory) and includes tools to launch and schedule automated directory imports, edit user aliases, and define name confirmation strategies.

The intuitive, efficient user experience delivered by INI ISA promotes higher customer satisfaction and better corporate branding, while providing the flexibility that organizations demand.

# **2. General Test Approach and Test Results**

This section describes the interoperability compliance testing used to verify the INI Interactive Speech Attendant application with Experience Portal. If the testing was successfully concluded but it was necessary to implement workarounds or certain non-critical features did not work, it should be noted in **Section 2.2**.

DevConnect Compliance Testing is conducted jointly by Avaya and DevConnect members. The jointly-defined test plan focuses on exercising APIs and/or standards-based interfaces pertinent to the interoperability of the tested products and their functionalities. DevConnect Compliance Testing is not intended to substitute full product performance or feature testing performed by DevConnect members, nor is it to be construed as an endorsement by Avaya of the suitability or completeness of a DevConnect member's solution.

Avaya recommends our customers implement Avaya solutions using appropriate security and encryption capabilities enabled by our products. The testing referenced in these DevConnect Application Notes included the enablement of supported encryption capabilities in the Avaya products. Readers should consult the appropriate Avaya product documentation for further information regarding security and encryption capabilities supported by those Avaya products.

Support for these security and encryption capabilities in any non-Avaya solution component is the responsibility of each individual vendor. Readers should consult the appropriate vendorsupplied product documentation for more information regarding those products.

For the testing associated with this Application Note, the interface between Avaya systems and the INI Interactive Speech Attendant did not include the use of any specific encryption features.

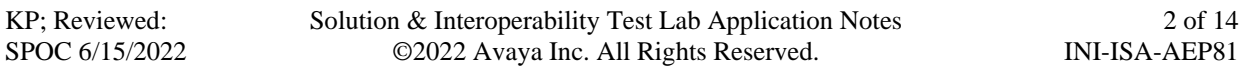

#### **2.1. Interoperability Compliance Testing**

Interoperability compliance testing included feature and serviceability testing. The feature testing focused on the following functionality:

- Interact with the sample application to configure menus and exercise all the possible paths of the application trees.
- Use DTMF and Automatic Speech Recognition (ASR) from endpoint to access the same application with all the same paths and verify that the user experience is the same between the two approaches.
- Along the application tree, enter invalid values and verify that the responses from the two approaches are the same.

The serviceability testing focused on verifying the ability of INI Interactive Speech Attendant and Experience Portal to recover from adverse conditions, such as power failures and disconnecting cables to the IP network.

### **2.2. Test Results**

All test cases passed. Experience Portal was successful in running INI Interactive Speech Attendant.

#### **2.3. Support**

To obtain technical support for INI Interactive Speech Attendant, contact Interactive Northwest via web, email or phone.

- Web: https://www.interactivenw.com/company/support/
- Email: support@interactivenw.com
- Phone: (800) 808-8090, say "Support".

# **3. Reference Configuration**

**Figure 1** illustrates the configuration used for testing. In this configuration, Avaya Experience Portal interfaces with Avaya Aura® Session Manager via SIP. INI Interactive Speech Attendant server was connected on the same LAN.

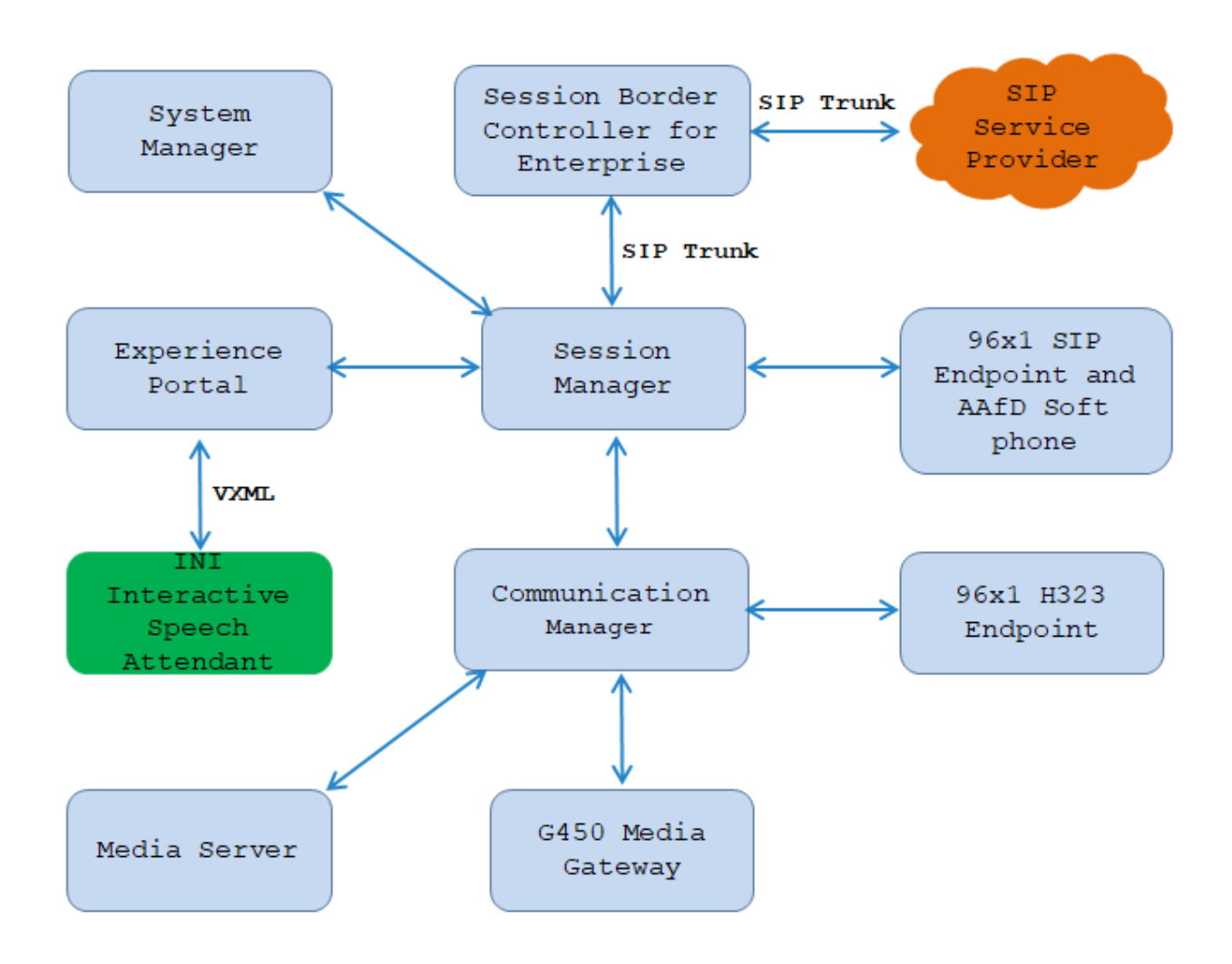

**Figure 1: Test Configuration Diagram** 

The following table indicates the IP addresses that were assigned to the systems in the test configuration diagram:

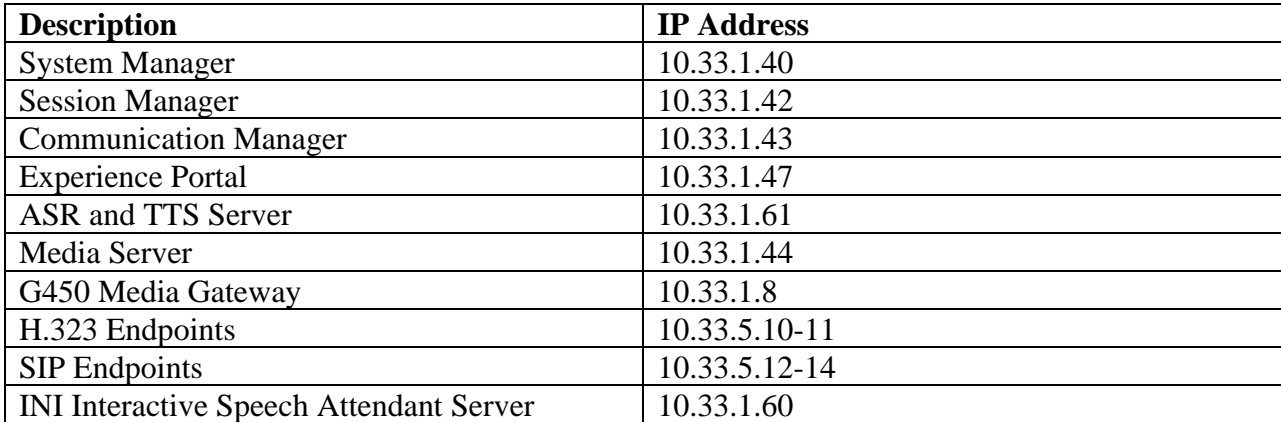

## **4. Equipment and Software Validated**

The following equipment and software were used for the sample configuration provided:

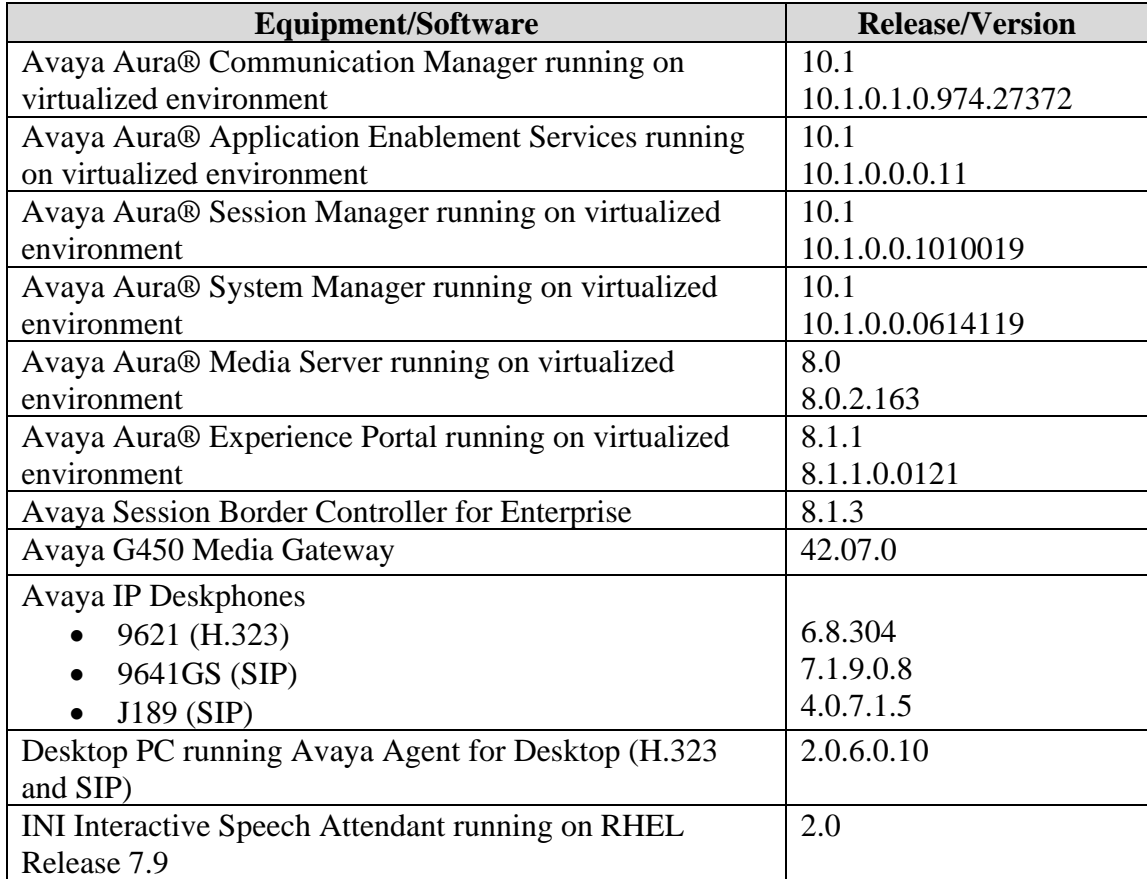

# **5. Configure Avaya Aura® Experience Portal**

This section covers the administration of Experience Portal. The following Experience Portal configuration steps will be covered:

- Configuring INI Interactive Speech Attendant Applications
- Starting the MPP server

Experience Portal is configured via the Experience Portal Management (EPM) web interface. To access the web interface, enters http://<ip-addr>/ as the URL in an internet browser, where <ipaddr> is the IP address of the EPM. Log in using the Administrator user role. The screen shown below is displayed.

Note: All of the screens in this section are shown after the Experience Portal had been configured. Don't forget to save the screen parameters as you configure Experience Portal.

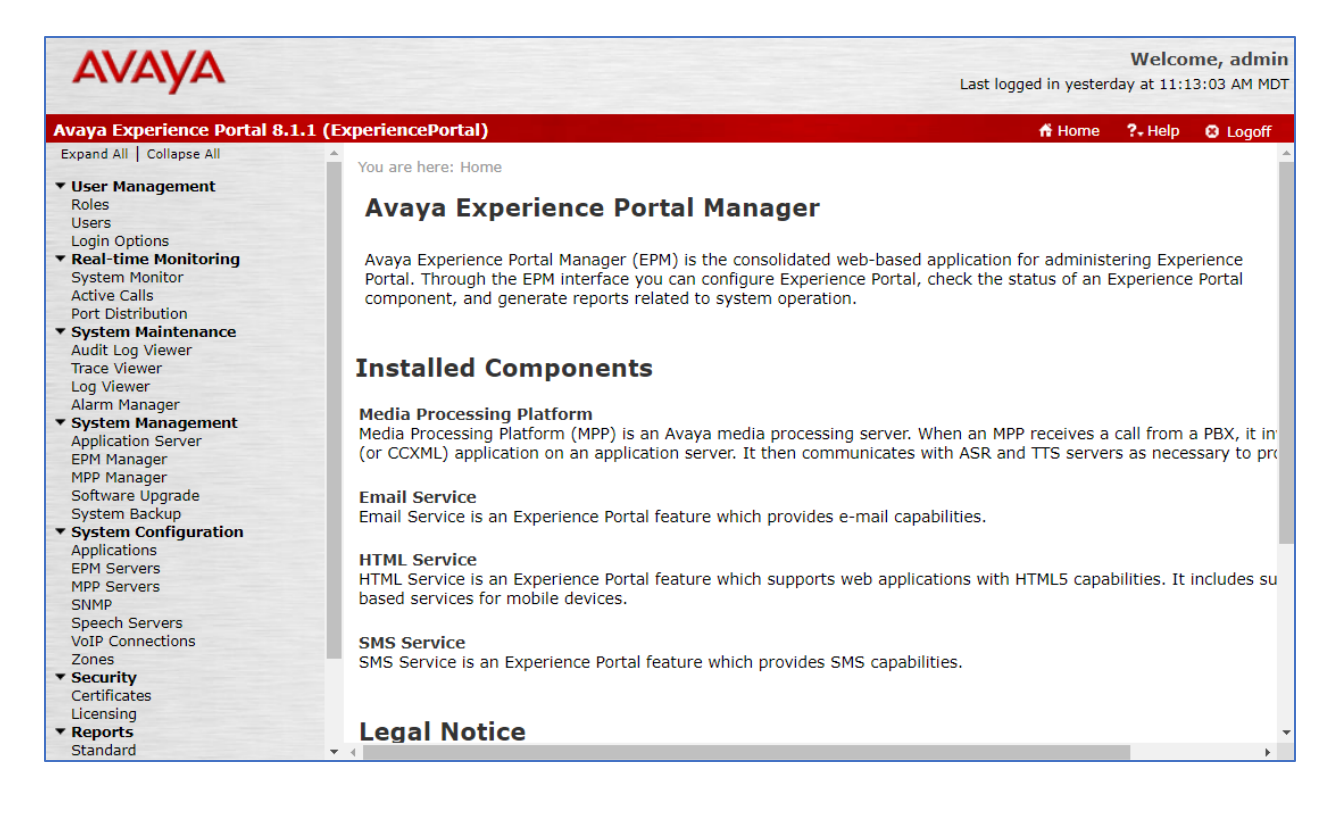

In the **Applications** page, add an Experience Portal application to handle incoming calls. Navigate to **System Configuration**  $\rightarrow$  **Applications**  $\rightarrow$ **Add**. The screen capture below shows the sample application that was used during compliance testing. The application name "**ISA\_FAQ\_Demo**" should be matched with the name of INI application and the **VoiceXML URL** was entered with the format as shown below

[https://iniserver.bvwdev.com:8844/speech\\_attendant/start.jsp.](https://iniserver.bvwdev.com:8844/speech_attendant/start.jsp) Click on **Verify** button, the URL link must be working and the file start.jsp is successfully downloaded.

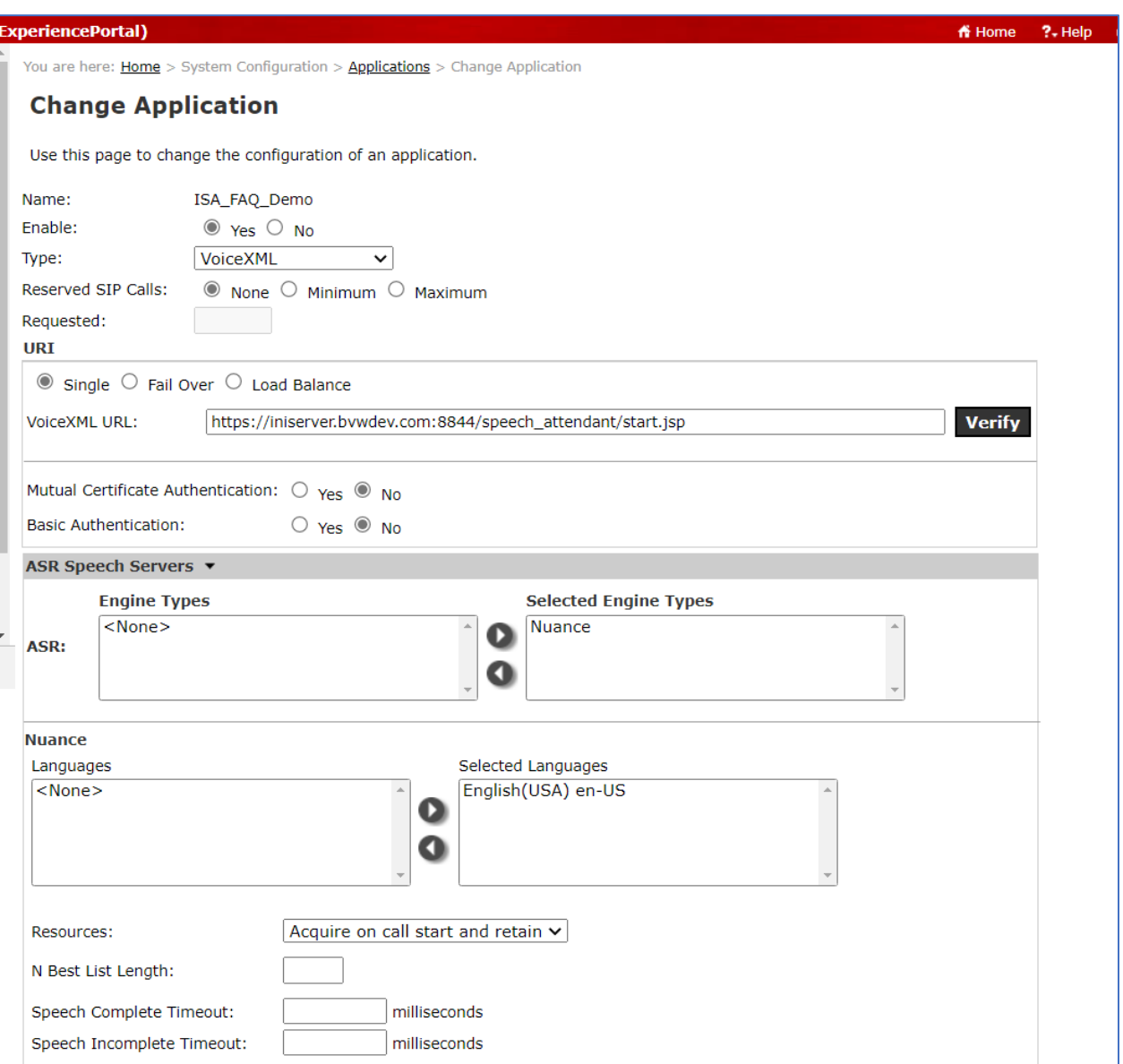

In the **Application Launch** of the sample application, add a called number 4806, this number will be used in the DNIS number of the INI application.

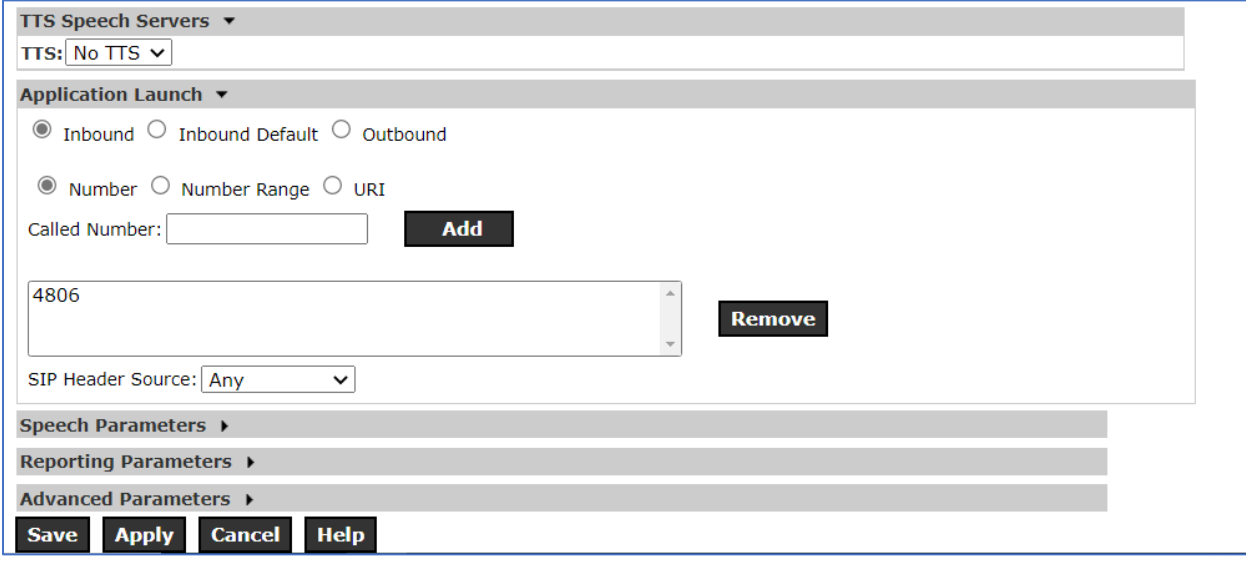

## **6. Configure INI Interactive Speech Attendant**

To access the web interface for INI Interactive Speech Attendant, enters http://<ip-addr> or FQDN/ as the URL in an internet browser, where <ip-addr> is the IP address of the INI Interactive Speech Attendant application server. Log in using appropriate credentials.

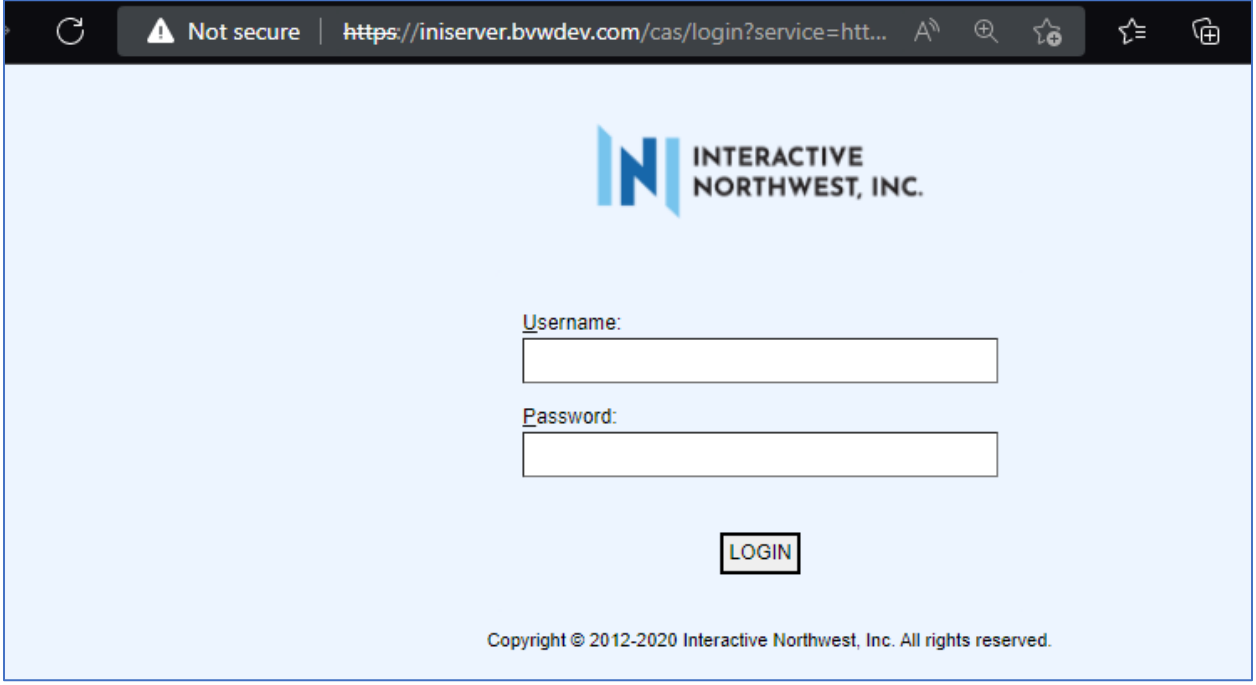

From the home page, select **Interactive Speech Attendant** link.

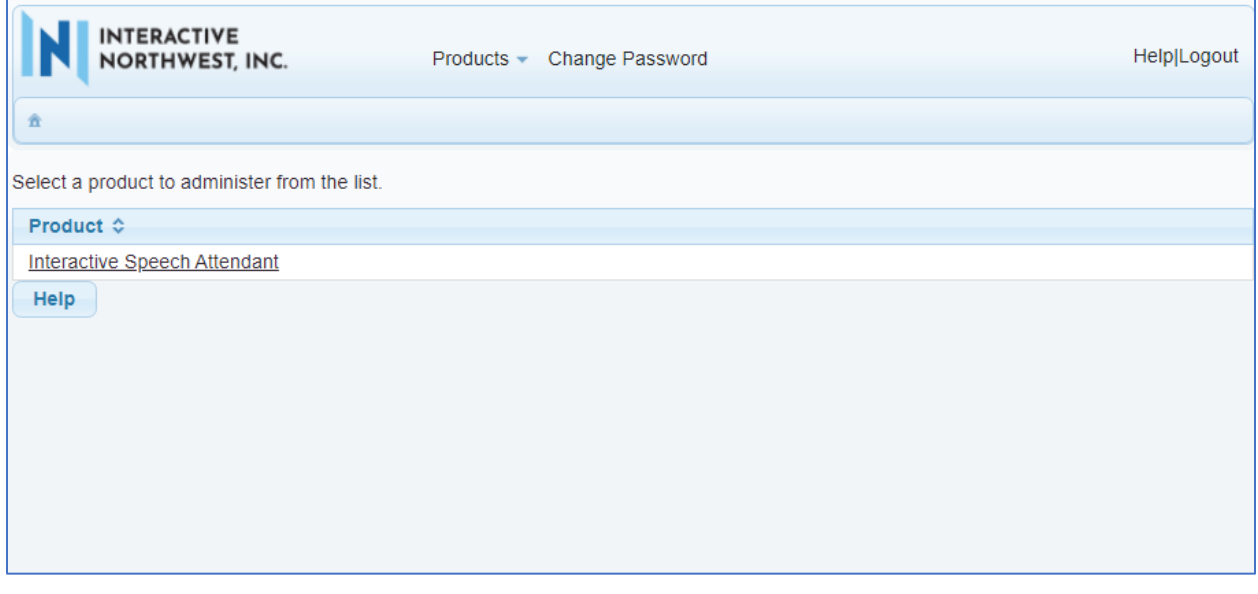

Select **Applications** in the **Administration** menu.

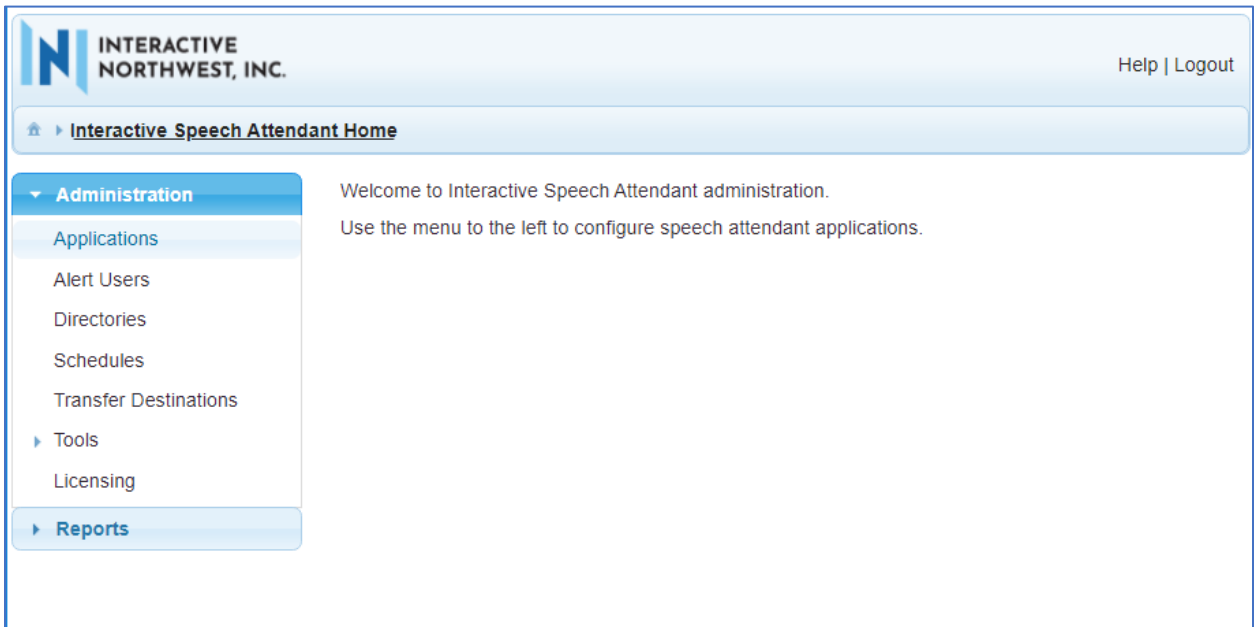

The "**ISA\_FAQ\_Demo**" application was created by default in the INI Interactive Speech Attendant. This application was used in the Experience Portal application created in the **Section 5** above.

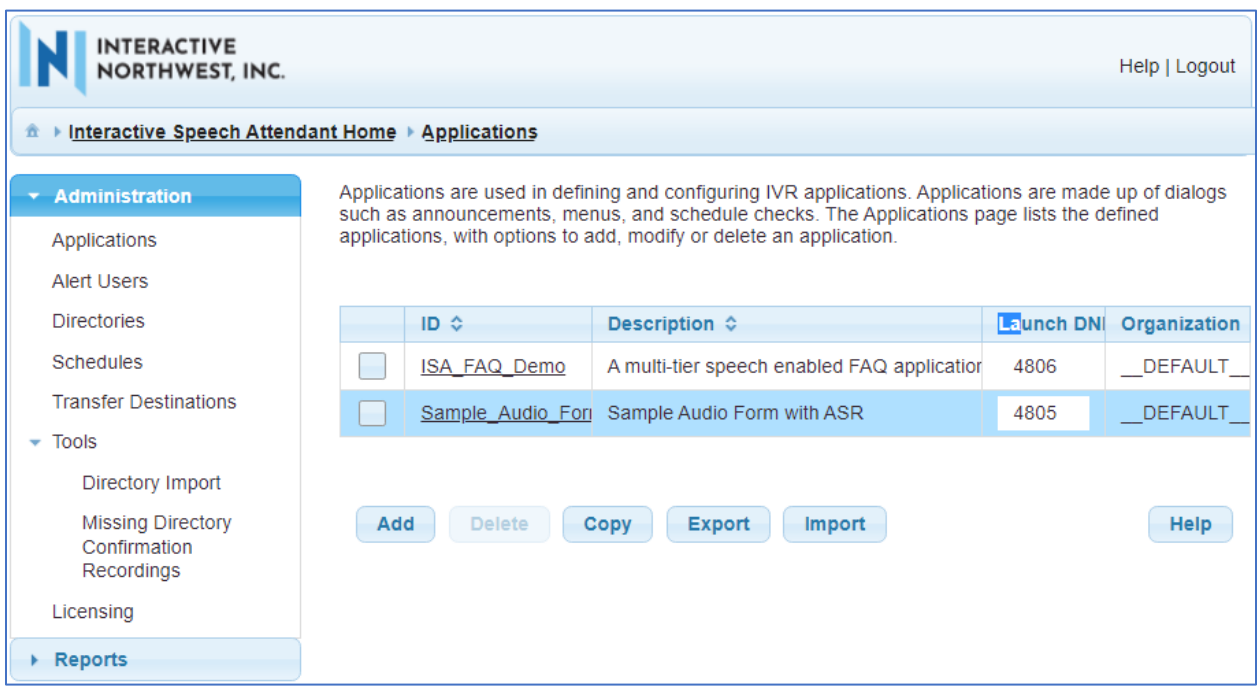

Solution & Interoperability Test Lab Application Notes ©2022 Avaya Inc. All Rights Reserved.

Click on the "**ISA\_FAQ\_Demo**" form, the **ISA\_FAQ\_Demo** is shown as below. In the **ID** field make sure the ID is matched with the ID configured in the Experience Portal application in **Section 5**. In the **Application Properties** section, check on the **Enable ASR?** checkbox and select its language respectively if ASR is used for the menu and keep other fields at default values.

Click on **Save** button at the bottom of the page.

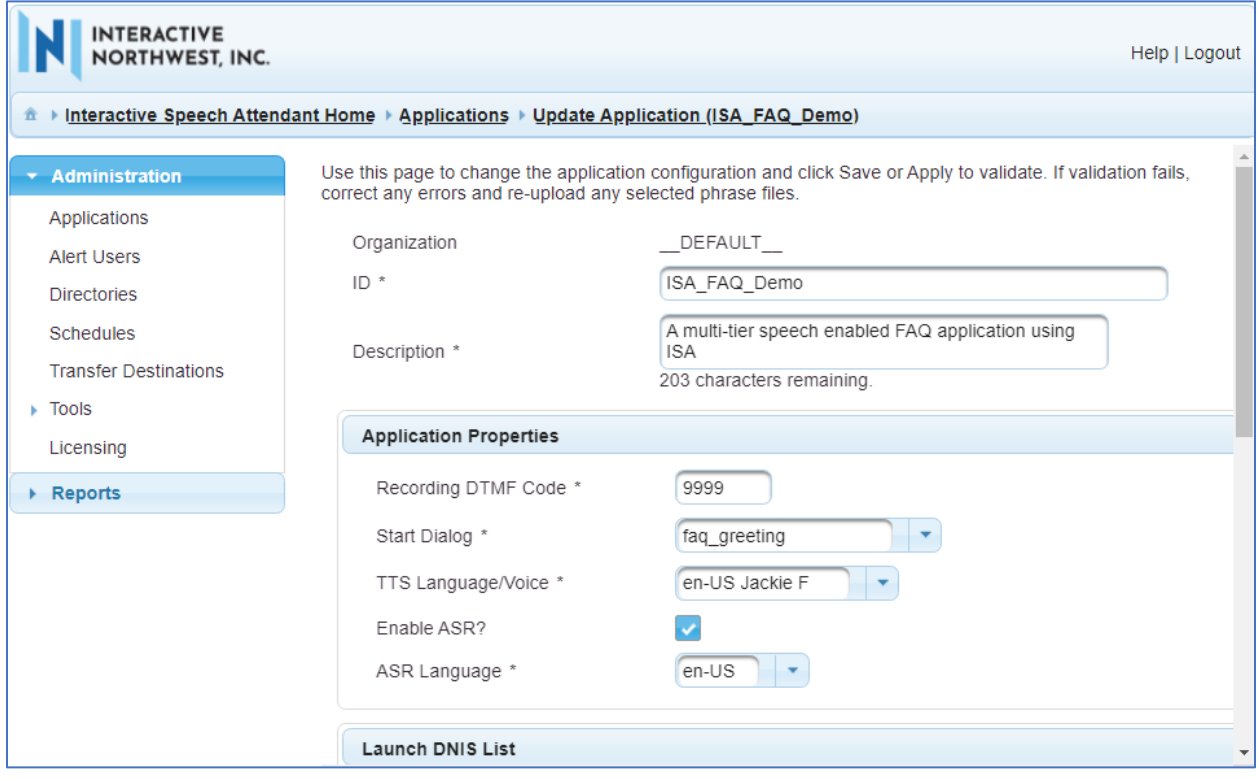

In the **Launch DNIS List** section, add a number that will launch the application. The DNIS number should be matched with the number configured in the application form in **Section 5**.

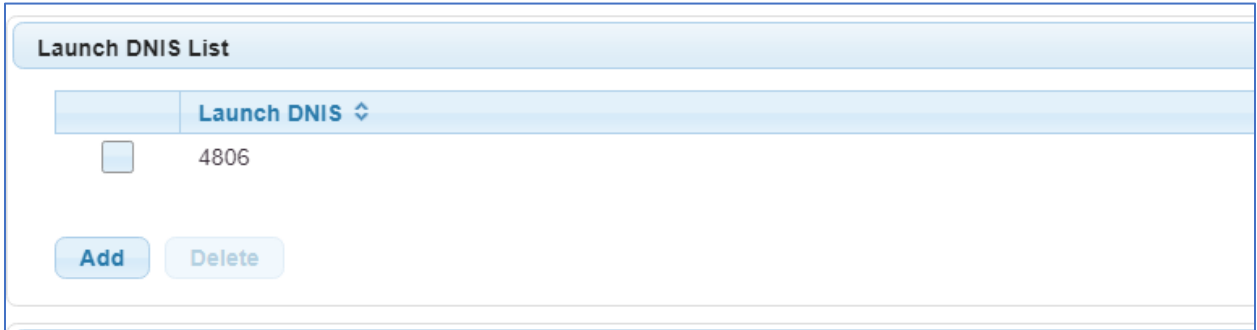

Solution & Interoperability Test Lab Application Notes ©2022 Avaya Inc. All Rights Reserved.

## **7. Verification Steps**

This section provides the verification steps that may be performed to verify that Experience Portal can run INI Interactive Speech Attendant applications.

1. From the EPM web interface, verify that the MPP server is online and running in the **System Monitor** page shown below.

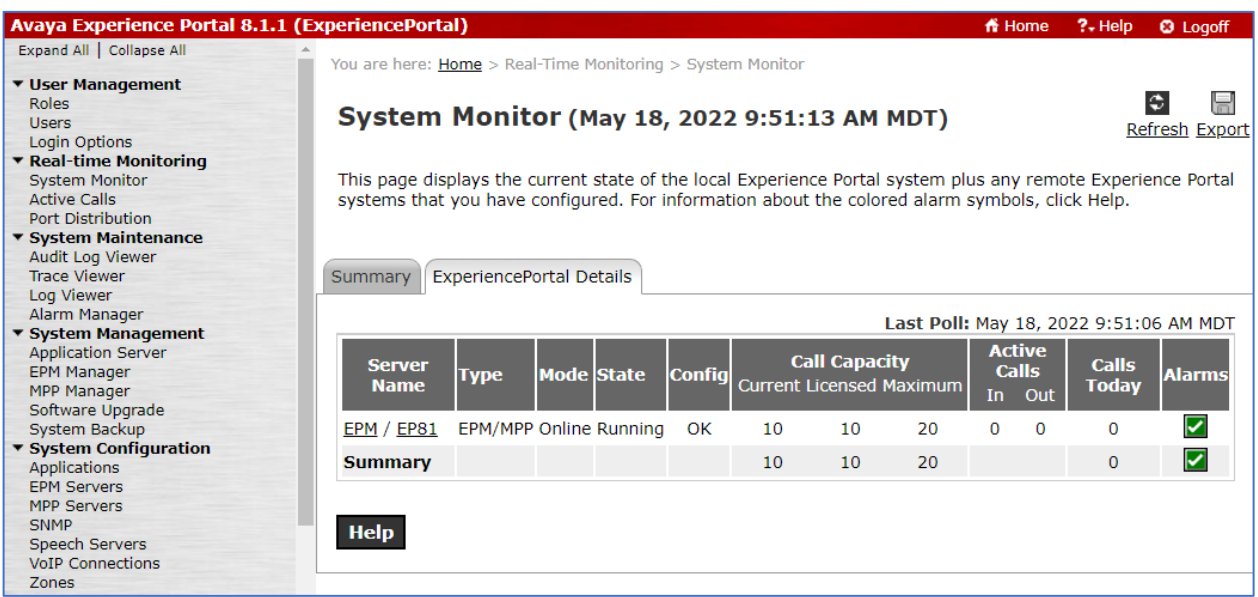

2. From the EPM web interface, verify that the ports on the MPP server are in-service in the **Port Distribution** page shown below.

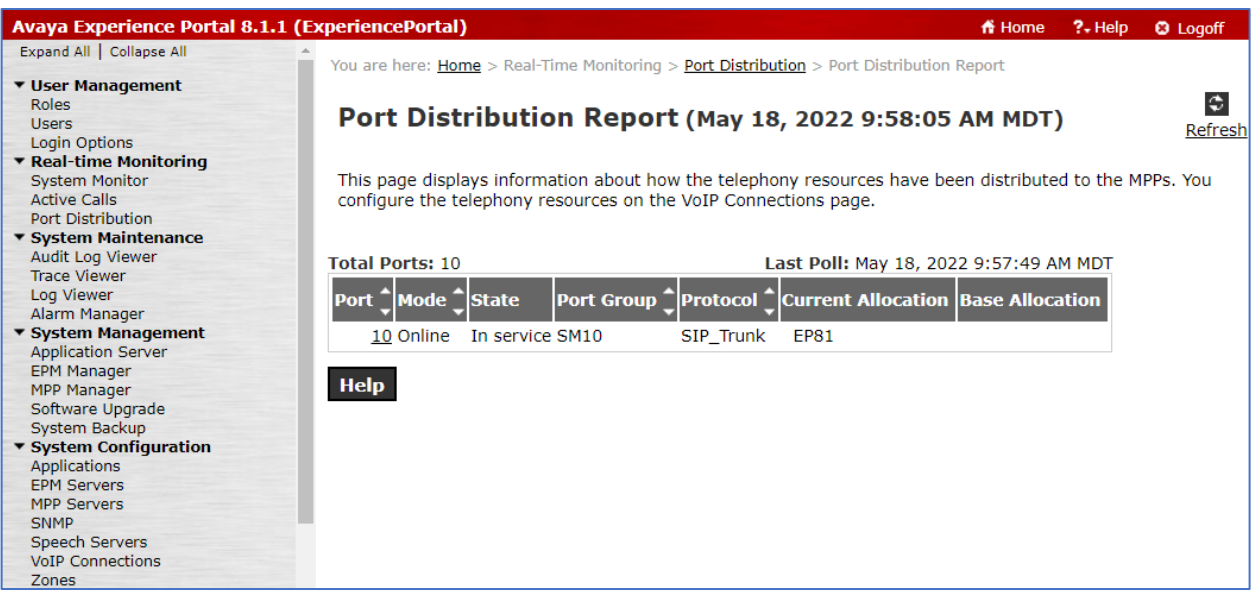

3. Place calls to the INI Interactive Speech Attendant application to verify the questions are as configured in the **ISA\_FAQ\_Demo** application. Verify the menu selection by navigating to **Reports**  $\rightarrow$  **Activity Reports**  $\rightarrow$  **Dialog Activity**.

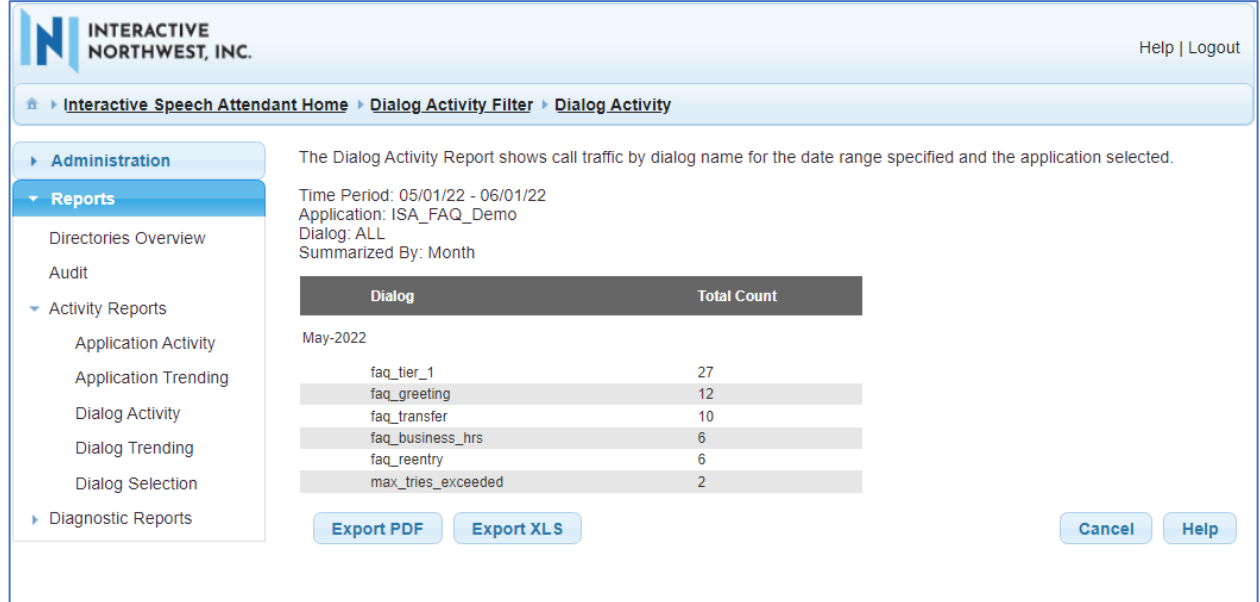

# **8. Conclusion**

These Application Notes describe the configuration steps required to integrate the INI Interactive Speech Attendant application with Avaya Aura® Experience Portal. All feature and serviceability test cases were completed successfully.

# **9. Additional References**

This section references the product documentation that is relevant to these Application Notes.

The following Avaya product documentation can be found at [http://support.avaya.com.](http://support.avaya.com/)

- [1] Administering Avaya Aura® Communication Manager, Release 10.1, Issue 1, December 2021.
- [2] Administering Avaya Aura® Session Manager, Release 10.1, Issue 1, April 2021.
- [3] Administering Avaya Experience Portal, Release 8.1.1, Issue 2, February 2022.

Product documentation for INI Interactive Speech Attendant may be found at <https://www.interactivenw.com/products/interactive-speech-attendant/>

#### **©2022 Avaya Inc. All Rights Reserved.**

Avaya and the Avaya Logo are trademarks of Avaya Inc. All trademarks identified by ® and ™ are registered trademarks or trademarks, respectively, of Avaya Inc. All other trademarks are the property of their respective owners. The information provided in these Application Notes is subject to change without notice. The configurations, technical data, and recommendations provided in these Application Notes are believed to be accurate and dependable, but are presented without express or implied warranty. Users are responsible for their application of any products specified in these Application Notes.

Please e-mail any questions or comments pertaining to these Application Notes along with the full title name and filename, located in the lower right corner, directly to the Avaya DevConnect Program at [devconnect@avaya.com.](mailto:devconnect@avaya.com)